# Qubitro Device Data - IoT Platform Series

Qubitro Device Data - IoT Platform Series

 $\bigcirc$  Difficulté Facile  $\bigcup$  Durée 1 heure(s)  $\bigcup$  Catégories Électronique  $\bigcup$  Coût 0 USD (\$)

### Sommaire

[Introduction](#page-0-0) Étape 1 - [Getting](#page-0-1) Started Étape 2 - Get PCBs for Your Projects [Manufactured](#page-1-0) Étape 3 - [Create](#page-1-1) a New Project Étape 4 - Add [Devices](#page-2-0) Étape 5 - [Hardware](#page-2-1) - From Device to Cloud Étape 6 - Create [Dashboard](#page-5-0) Étape 7 - Rules to Trigger and [Integration](#page-6-0) Services Étape 8 - Code [\(ESP32\\_MQTT\\_Qubitro\)](#page-7-0)

**Commentaires** 

# <span id="page-0-0"></span>Introduction

Qubitro is an IoT (Internet of Things) platform that provides tools and services for connecting, managing, and analyzing IoT devices and data. It provides a cloud-based platform where users can securely connect their IoT devices and collect data from sensors and actuators.

It supports a wide range of communication protocols and provides device management capabilities, monitoring device data, linking with third-party webhooks, and creating rules to trigger based on conditions, etc. All of it with a Great UI  $\blacktriangleright$ 

### Matériaux **Outils**

# <span id="page-0-1"></span>Étape 1 - Getting Started

To get started with Qubitro, we will first need to create an account. Go to the Qubitro website (<https://www.qubitro.com/>) and click on the "Sign Up" button. You will be prompted to enter Full Name, Email Address,Country, and password to create your account.

Once, we have created the account, we can log in from <https://portal.qubitro.com/login>. However, we shall automatically be logged in to our account.

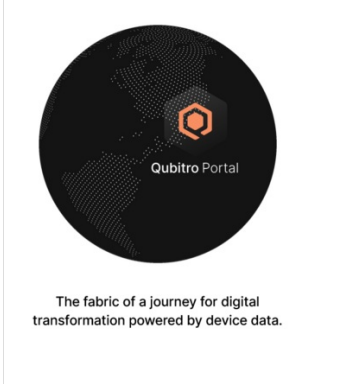

#### **Create your account**

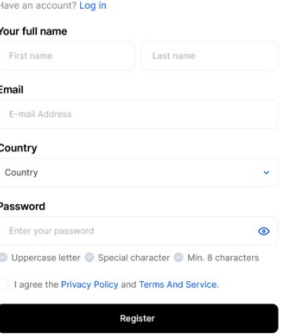

## <span id="page-1-0"></span>Étape 2 - Get PCBs for Your Projects Manufactured

You must check out [PCBWAY](https://www.pcbway.com/) for ordering PCBs online for cheap!

You get 10 good-quality PCBs manufactured and shipped to your doorstep for cheap. You will also get a discount on shipping on your first order. Upload your Gerber files onto [PCBWAY](https://www.pcbway.com/) to get them manufactured with good quality and quick turnaround time. PCBWay now could provide a complete product solution, from design to enclosure production. Check out their online Gerber viewer function. With reward points, you can get free stuff from their gift shop.

# <span id="page-1-1"></span>Étape 3 - Create a New Project

Once you have logged in, you will be prompted to create a project. Enter a name for your project and mention a description for your project.

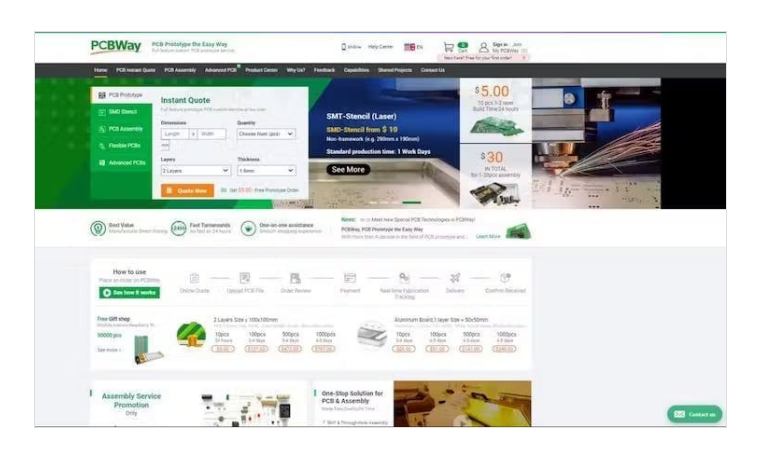

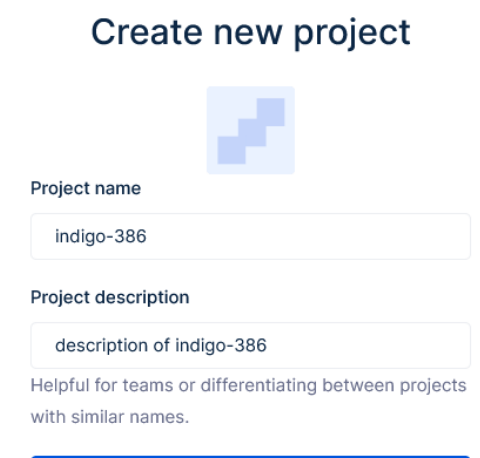

Create

# <span id="page-2-0"></span>Étape 4 - Add Devices

Next, you will need to add devices to your application. Go to the Project (if not already open), there we can see a button [+ New Source]. From this section, we will have 3 major sections -

#### 1. Communication Protocol

With a prompt to choose between LoRaWAN, MQTT, & Cellular. We can choose the protocol that best suits our use-case.

I choose MQTT to get started with the platform basics. And since I shall be using Arduino IDE for programming the board, I went ahead with the MQTT Broker (Qubitro has its own broker - we shall see it in the upcoming section). In case you wish to know how the Toit platform works, you can check my [Tutorial](https://www.hackster.io/school_of_iot/toit-io-iot-platform-series-2-a352e0) on Toit.io

#### 2. Device Details

I shall be using an ESP32 Dev Board, and therefore entered the details as per the image below -

#### 3. Credentials

In the next step, we receive credentials, to connect to the MQTT Broker. We can use this detail to connect to the broker as a client - to Publish or Subscribe.

Now that we have the server, port, username and password we are all ready to send data to the Qubitro Cloud. Copy these details in a safe place (We can view them later in the device settings as well though)

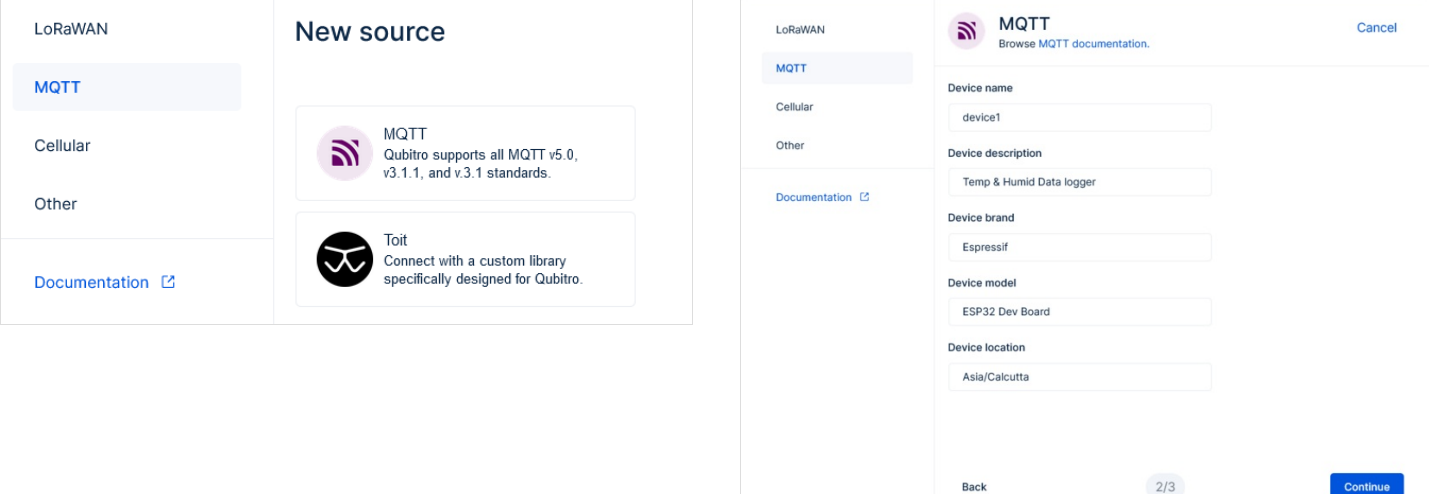

## <span id="page-2-1"></span>Étape 5 - Hardware - From Device to Cloud

Once you have configured your devices, you can start collecting data. Qubitro provides a range of tools for data collection and analysis, including real-time data visualization, data logging, and data filtering.

We shall upload a code on ESP32 using Arduino IDE to send data to Qubitro -

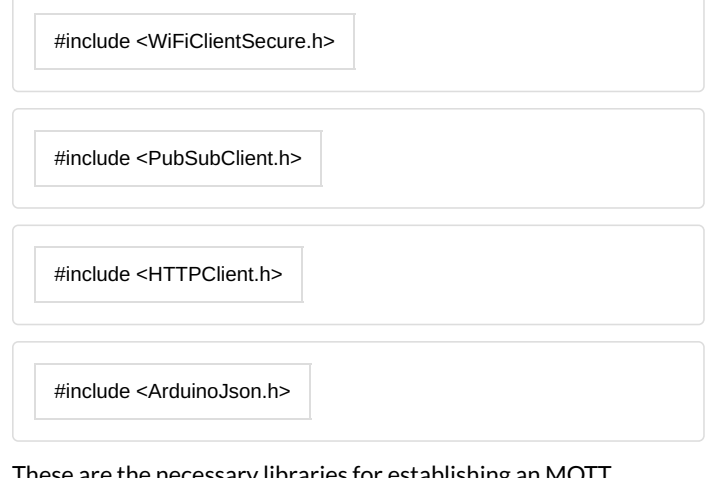

 $\cdot$  necessary libraries for establishing an MQTT connection, handling HTTP requests, and working with JSON data.

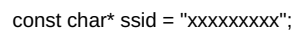

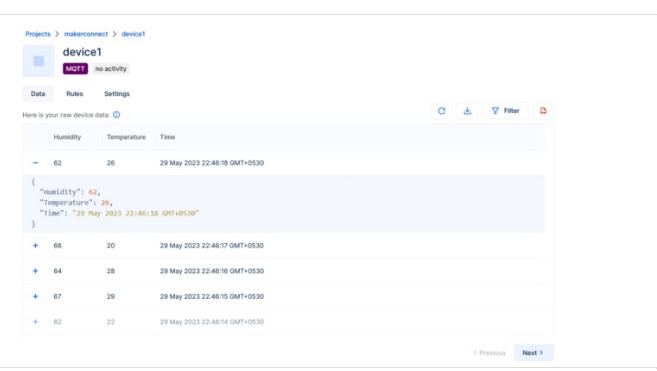

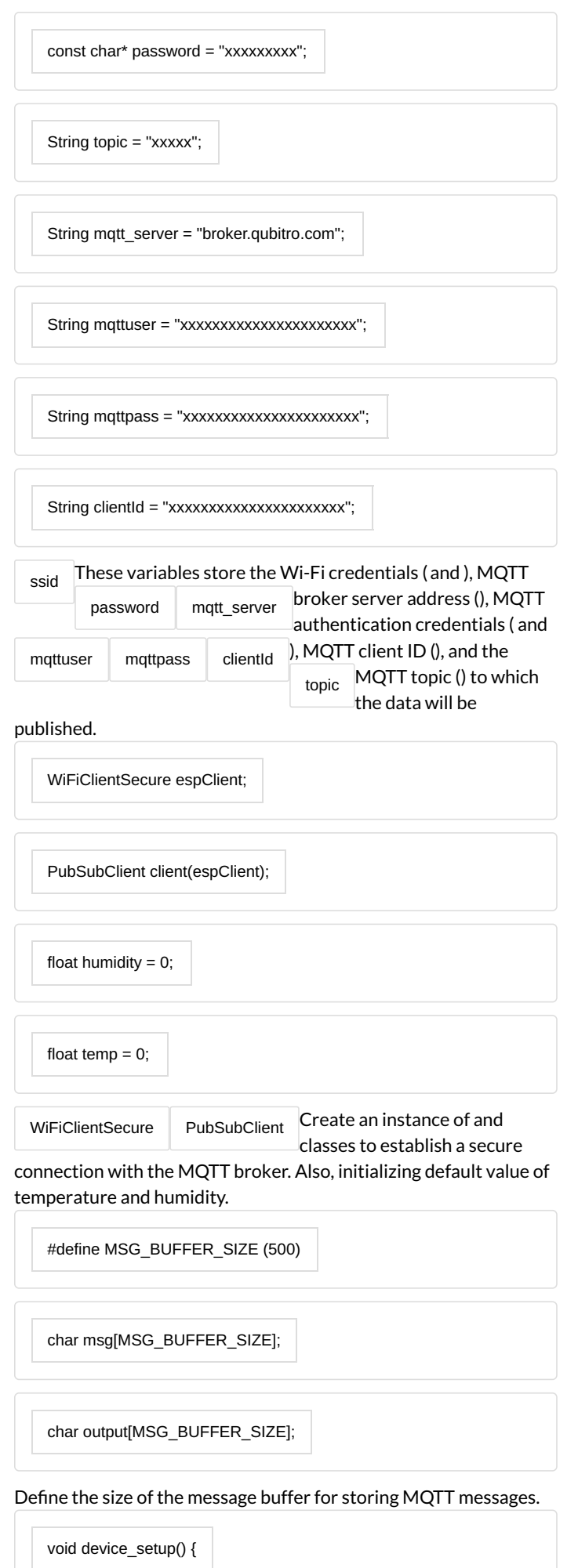

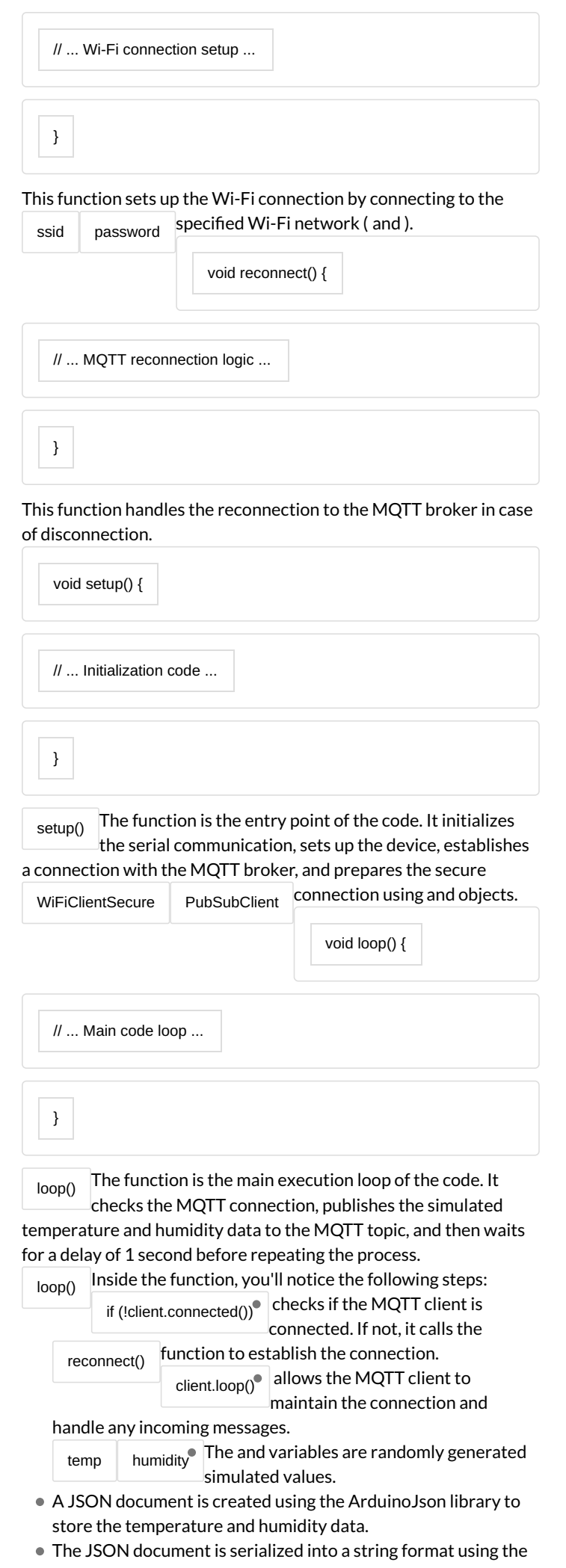

### function and stored in the variable.<br>Function and stored in the variable.

client.publish() $^{\bullet}$   $\vert$ The function is used to publish the

serialized JSON data to the specified MQTT topic.

Serial.println() A delay of 1 second is added before repeating The serialized JSON data is printed to the serial monitor using . the loop.

Full version of the code available in the Code Section. Now that we have written the code, upload it to the ESP32 board

and wait for it to send data to cloud.

To check data, go to Device Name that you created, and check for any incoming data in the table. (refresh the table in case data not retrieved)

# <span id="page-5-0"></span>Étape 6 - Create Dashboard

Now that we were able to fetch for real-time data from the ESP32 board and view it on the table of Qubitro. Let us use the visualization feature to plot a graph of the data. Trust me, it takes seconds to setup the whole thing.

- Go to Dashboards, and create a New Dashboard. Give it a name.
- Once created, open it and go to Edit > Add Widget > Charts.
- Click on the new widget > three dots (settings) > Customization.
- Accordingly, select the data source, chart type and colour for data variables. Follow the below images for reference, and final Graph.

Data source example above

Data Point example above

Finally, I received the above graph based on a 30-minute data logging. If we head back to the main dashboard page, we can have a proper view, and with a view configuration, receive live data in realtime on Qubitro.

- In the dashboard, click on the chart widget we created, click on edit and drag it to the middle.
- Stretch and play with the widget according to the need. Resizing it for proper viewing. Remember to save it.

If you are facing trouble with viewing the data with 4 points in the graph period, you can change it in the View Mode's configuration of the graph widget.

Now, using this we can view the data of our device based on our needs!

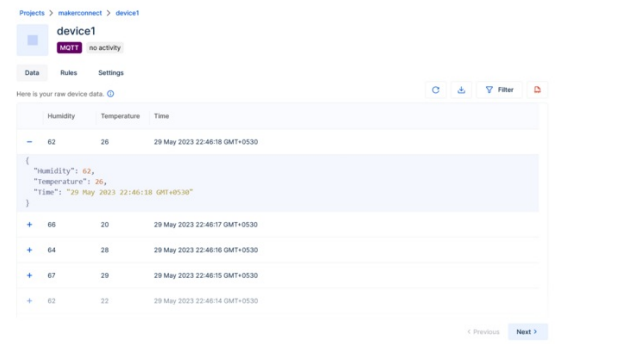

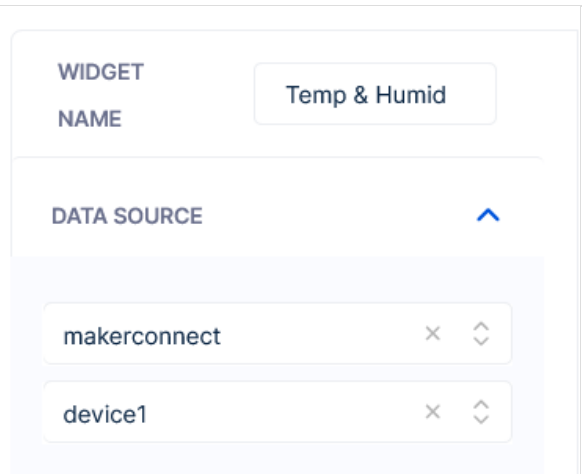

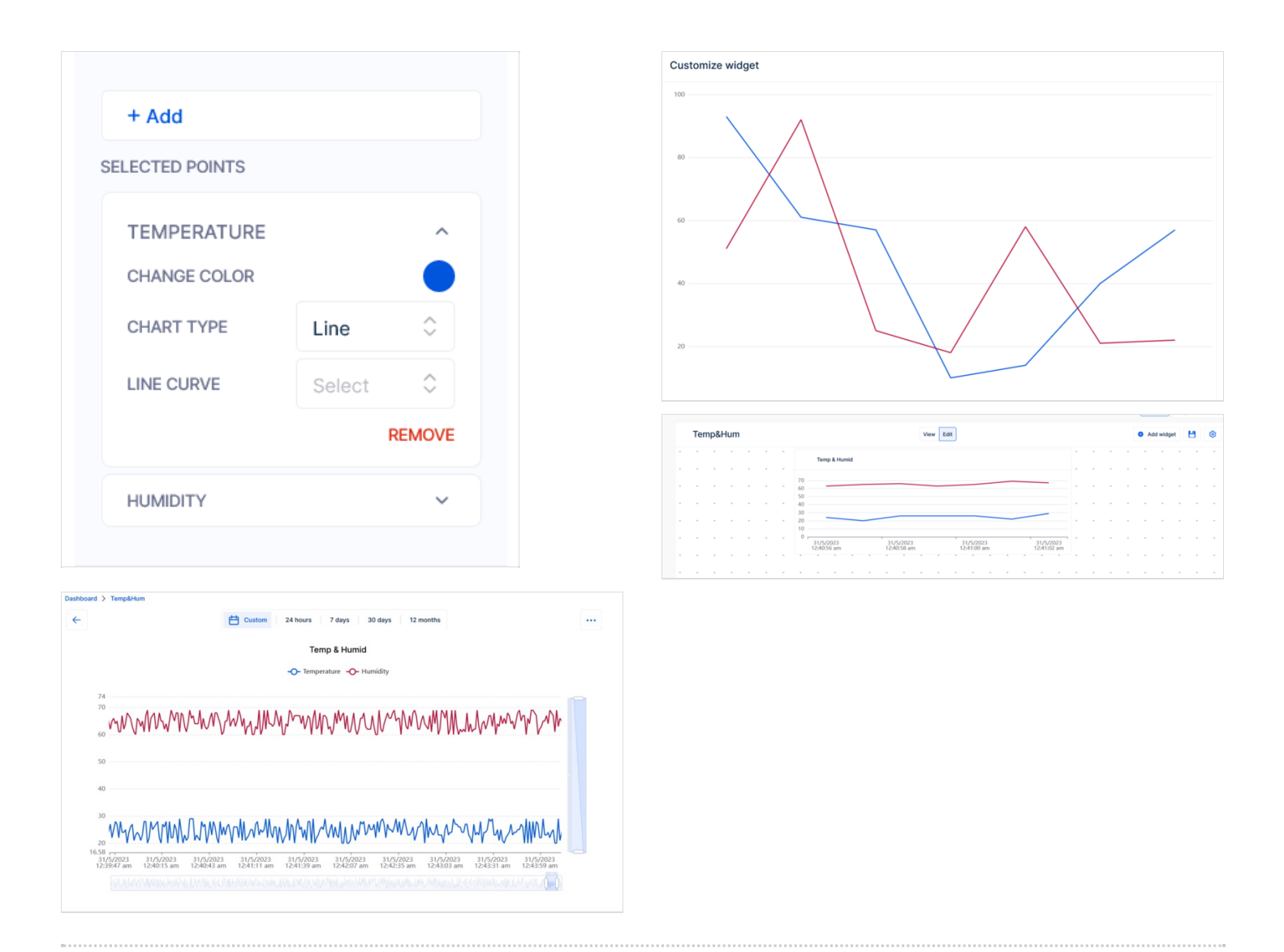

# <span id="page-6-0"></span>Étape 7 - Rules to Trigger and Integration Services

Finally, Qubitro allows you to integrate with other services such as Twilio, Slack, MailGun, and SendGrid. We can also use the trigger for Webhooks (RAW HTTP request) triggering, You can do this by clicking on the "Rules" tab in the Device section and selecting the service you want to integrate with.

Congratulations! You have now completed the Qubitro IoT Platform documentation tutorial. We hope that this tutorial has provided you with the information you need to get started with Qubitro and create your own IoT application.

If you have any questions or need further assistance, please visit the Qubitro website or contact their support team. Hurray!<sup>[2]</sup> We have learned another IoT Platform - Qubitro Device Data Platform

# <span id="page-7-0"></span>Étape 8 - Code (ESP32\_MQTT\_Qubitro)

#include *<WiFiClientSecure.h>* #include *<PubSubClient.h>* #include *<HTTPClient.h>* #include *<ArduinoJson.h>*

*// WiFi SSID and Password* **const char\*** ssid = "xxxxxxxxx": **const char\*** password = "xxxxxxxxx"; **String** topic = "xxxxx"; **String** mqtt\_server = "broker.qubitro.com"; **String** mqttuser = "xxxxxxxxxxxxxxxxxxxxxx"; **String** mqttpass = "xxxxxxxxxxxxxxxxxxxxxx"; **String** clientId = "xxxxxxxxxxxxxxxxxxxxxx";

WiFiClientSecure espClient; PubSubClient client(espClient);

**float** humidity = 0; **float** temp  $= 0$ ;

#define MSG\_BUFFER\_SIZE (500) **char** msg[MSG\_BUFFER\_SIZE]; **char** output[MSG\_BUFFER\_SIZE];

**void** device\_setup() { delay(10); *// We start by connecting to a WiFi network* Serial.println(); Serial.print("Connecting to "); Serial.println(ssid);

WiFi.mode(WIFI\_STA); WiFi.begin(ssid, password);

while (WiFi.status() != WL\_CONNECTED) { delay(500); Serial.print("."); } Serial.println(""); Serial.println("WiFi connected"); Serial.println("IP address: "); Serial.println(WiFi.localIP());

}

```
void reconnect() {
 // Loop until we're reconnected
 while (!client.connected()) {
  Serial.println("Attempting MQTT connection…");
  if (client.connect(clientId.c_str(), mqttuser.c_str(), mqttpass.c_str())) {
    Serial.print("MQTT connected");
  } else {
    Serial.print("failed, rc = ");
    Serial.print(client.state());
    Serial.println(", try again in 5 seconds");
   // Wait 5 seconds before retrying
    delay(5000);
  }
 }
}
void setup() {
 delay(500);
 // When opening the Serial Monitor, select 9600 Baud
 Serial.begin(115200);
 delay(500);
 device_setup();
```
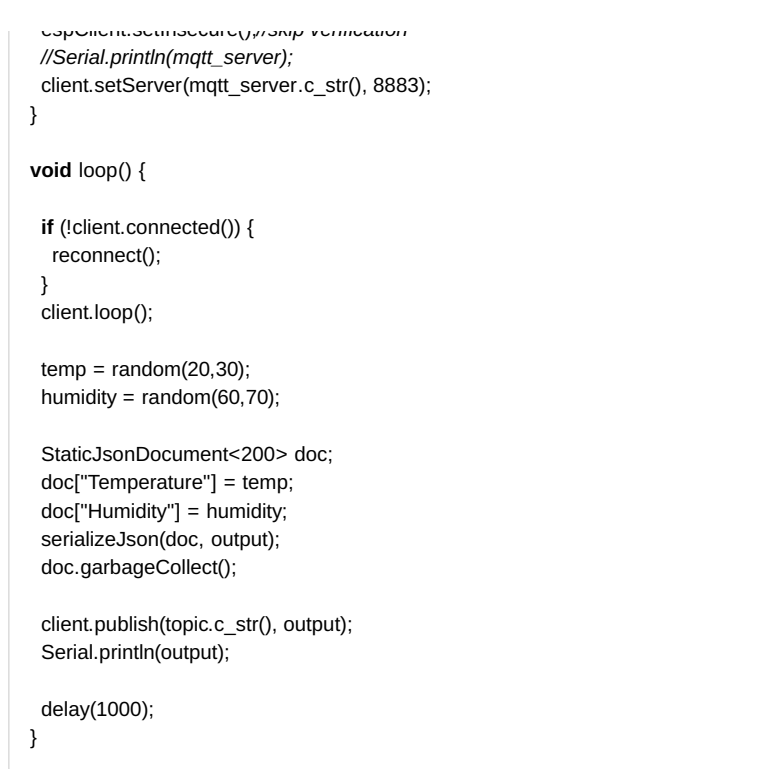

Page 9 / 9